Microsoft Teams seamlessly integrates with Simplicity VoIP service. There a few prerequisites to be aware of and several steps to execute for a successful integration. We've outlined all of the information you will need in this guide for a smooth connection experience.

- Log in to *[https://enterprise.connecttoteams.com](https://enterprise.connecttoteams.com/)* with your Global Admin Account via Office 365 SSO.
- o Navigate to User Management
- o Click on Manage Users
- o Click on the three dots under Action for your user
- o Click Enable Calling.

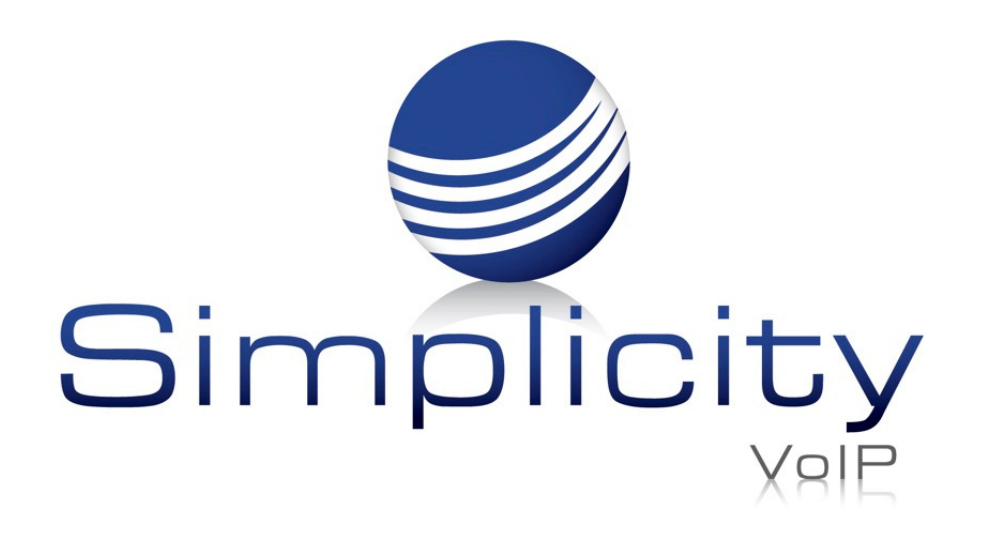

## TeamMates Connector Integration Quick Start Guide

## **Overview**

## To Start:

1. Confirm that Teams licensing is in place and allows for Voice - *Microsoft Licenses needed for [TeamMate](https://knowledgebase.simplicityvoip.net/knowledge/supported-microsoft-licenses-for-teammate-connector) Connector* , e.g. if you have an E3 license, you will need to add a Phone system add-on to connect to Simplicity VoIP

2. Provide the Global Admin email address.

3. Provide a list of users, their email address, and their direct dial that need Teams integration enabled

## The Process:

Step 1: A Simplicity domain with users is created

Step 2: Simplicity creates TeamMate account. Email sent to Global Admin confirming completion so they can complete step 3 below.

Step 3: The Global Admin completes *[Prerequisites](https://knowledgebase.simplicityvoip.net/knowledge/prerequisites-for-configuring-teammate-connector) for Configuring TeamMate Connector* and sets up direct routing. Simplicity know when completed, so we can complete step 4 below.

Step 4: Simplicity configures PBX and sets up users in TeamMate. Email sent to Global Admin confirming completion so they can complete step 5 below.

Step 5: Global Admin enables calling on users.

Set up can take 10 minutes to 24 hours for the dial pad to show up in Teams.